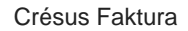

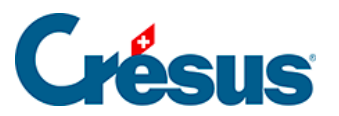

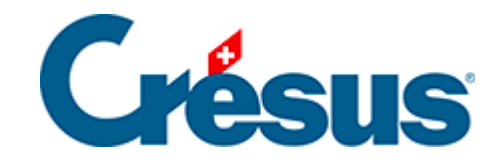

## **Crésus Faktura**

## [3.9.2 - Elektronische Direktzahlung speichern](#page-2-0)

<span id="page-2-0"></span>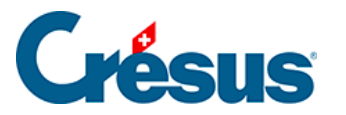

## **3.9.2 - Elektronische Direktzahlung speichern**

Hier das Beispiel einer Zahlung, der keine Bestellung und keine Lieferung vorausgegangen ist und für die auch die Rechnung vorher nicht gespeichert wurde. Der Zahlungsauftrag wird per DTA-Datei an die Bank geschickt.

- Wählen Sie in der Datenbank der Lieferanten (F6) den Datensatz 113 (Kreditor ohne Bestellung).
- Klicken Sie in der Klappe auf die Schaltfläche Zahlung vorbereiten.

Diese Schaltfläche ist nur sichtbar, wenn Sie für diesen Lieferanten eine DTAoder EZAG-Zahlungsart definiert haben (§ 7.7.1). Andernfalls müssen Sie ein neues Rechnungsdokument erstellen, dessen Zahlung von Hand bearbeitet wird.

Die Software zeigt folgenden Dialog an:

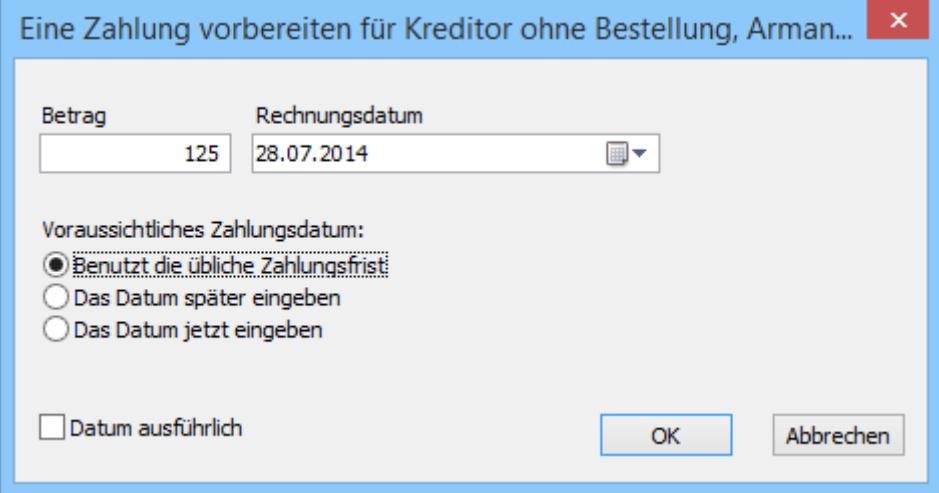

- Ergänzen Sie den Betrag und das Rechnungsdatum.
- Wählen Sie das Voraussichtliche Zahlungsdatum.

Voraussichtliches Zahlungsdatum

• Benutzt die übliche Zahlungsfrist: Das Zahlungsdatum wird ausgehend vom Rechnungsdatum berechnet, zu dem die Software die in der Registerkarte Verwaltung des Lieferanten vorgegebene Anzahl Tage hinzurechnet (z. B.

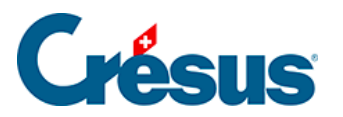

30).

- Das Datum später eingeben: Die Zahlung wird ohne Zahlungsdatum registriert; dieses ist später zu ergänzen.
- Das Datum jetzt eingeben: Zeigt ein Eingabefeld für das gewünschte Datum an – das nicht vor dem aktuellen Datum liegen darf.

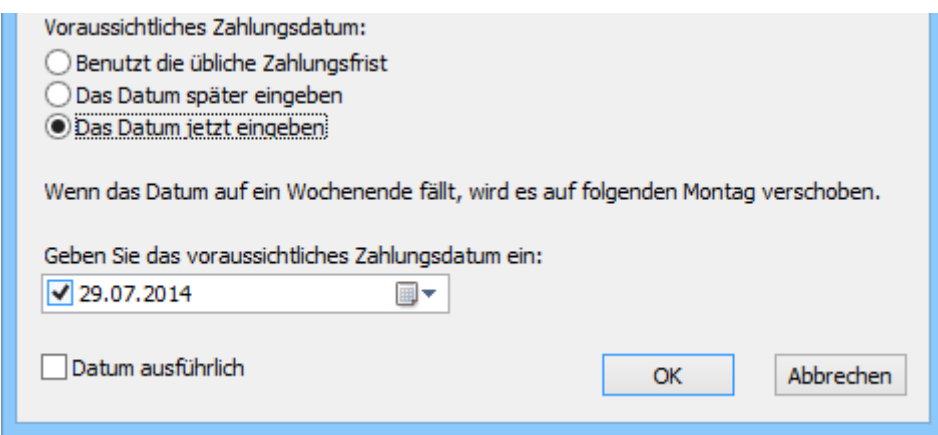

• Klicken Sie auf OK.

Die Software wechselt nun in die Datenbank der Bestellungen, erstellt einen neuen Datensatz und zeigt automatisch die Registerkarte Zahlung an. Es wird ein vorausgefüllter Einzahlungsschein angezeigt:

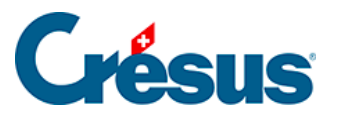

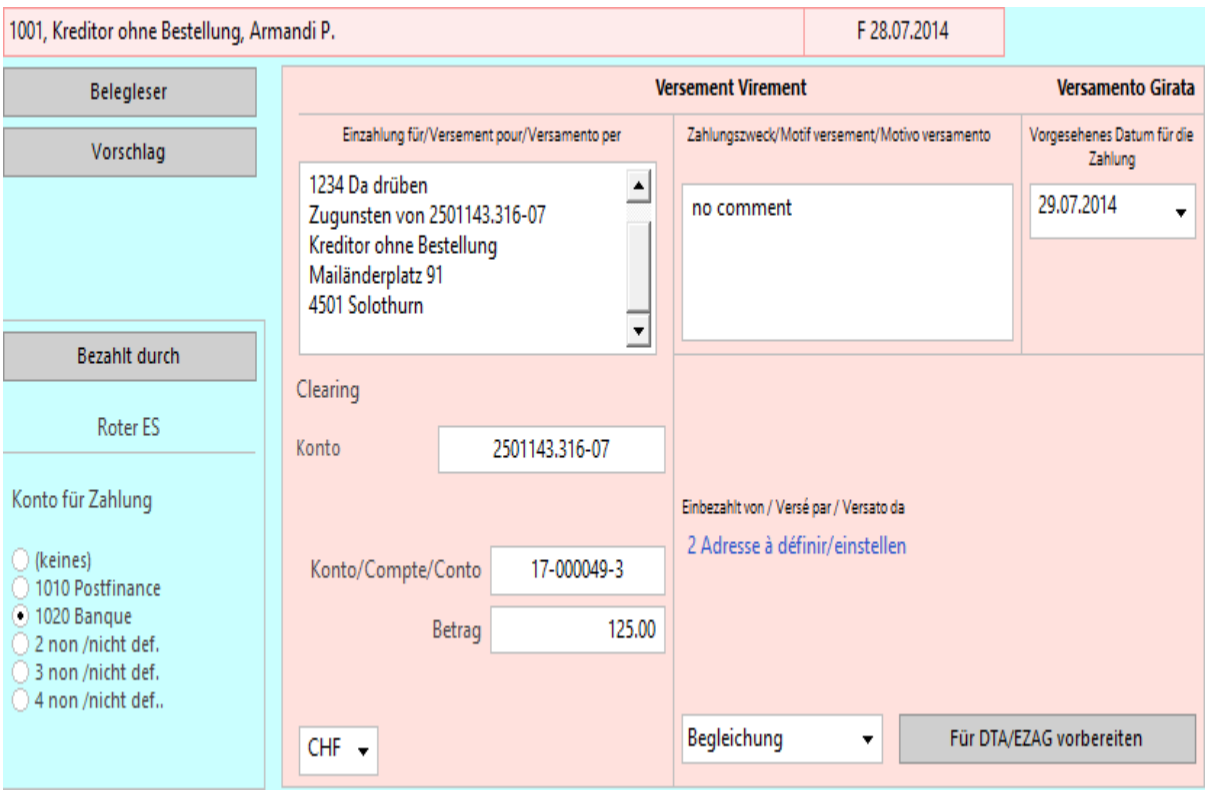

- Ergänzen Sie den Zahlungszweck.
- Korrigieren Sie wenn nötig das Vorgesehene Datum für die Zahlung.
- Klicken Sie auf die Schaltfläche Für DTA / EZAG vorbereiten, der nur sichtbar ist, wenn alle Daten plausibel sind. Diese Rechnung wird bei der Erstellung der DTA-Datei beglichen.

Die automatische Funktion der Zahlungsvorbereitung kann nur verwendet werden, wenn alle Informationen eingegeben sind. Eine Meldung weist Sie auf das Fehlende hin. In diesem Beispiel macht die Software darauf aufmerksam, dass das Zahlungsdatum schon abgelaufen ist.

Der vorgesehene Betrag der Einzahlung wird in der Zahlungstabelle mit dem Hinweis Vorbereitet für DTA / EZAG hinzugefügt:

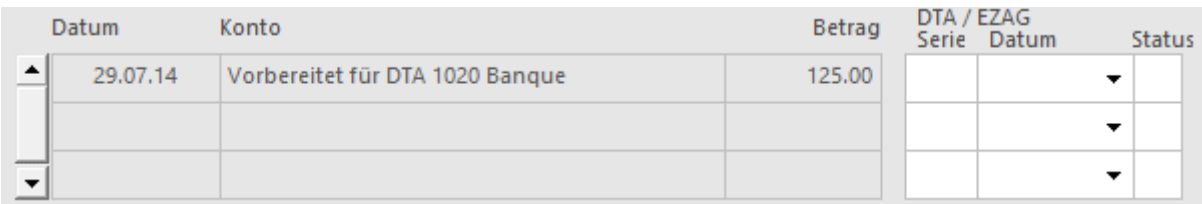

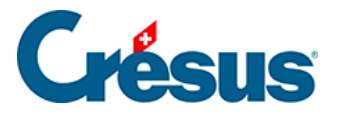

- Der Zahlungsauftrag muss via E-Banking-Plattform Ihres Finanzinstituts oder via Erweiterung Crésus E-transfert an die Bank übermittelt werden.
- Eine für DTA vorbereitete Zahlung kann mit einem Klick auf die Schaltfläche Letzte Zahlung widerrufen storniert werden. Nun können Sie eine neue Zahlungsvorbereitung erfassen oder die Zahlung nach der oben beschriebenen Methode von Hand eingeben.

Die Erweiterung Crésus E-transfert vereinfacht das Verfahren für den Versand der DTA- oder EZAG-Dateien an Ihr Finanzinstitut. Die Erweiterung kann auf www.cresus.ch bestellt werden.